## **STEPS TO MAKE A FOLLETT ACCOUNT AND EREAD ILLINOIS ACCOUNT**

**Step 1:** Visit our website, click current students, click BLC, and click "Follett Destiny" as shown below.

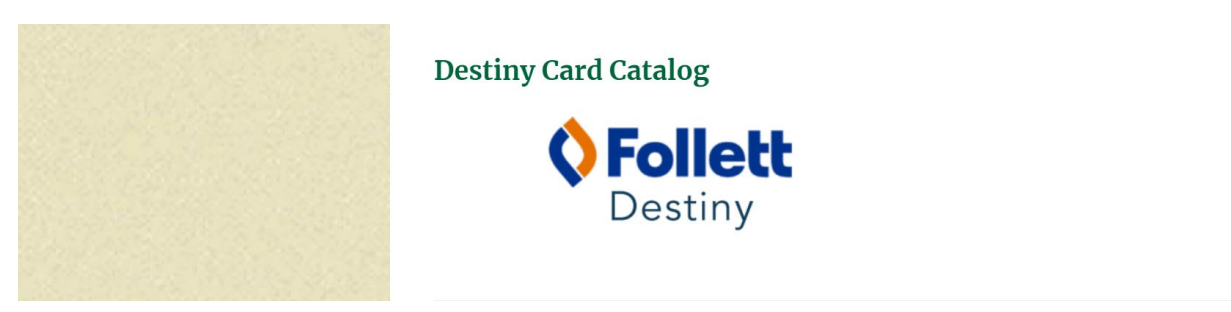

Step 2: Click "Providence Catholic"

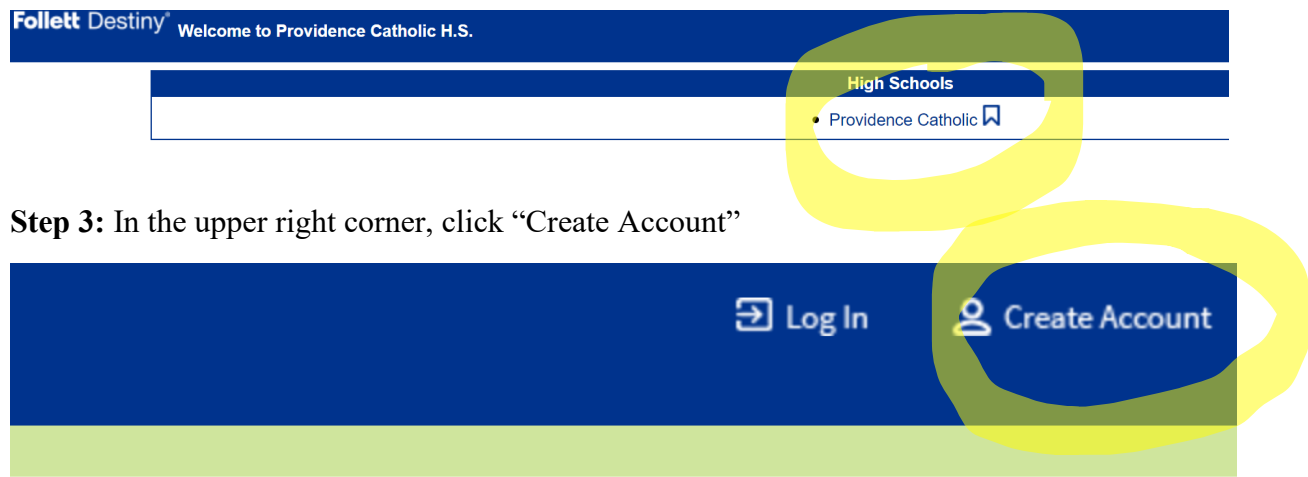

## ichool

friendly librarian!

**Step 4:** Enter your Last Name and your Barcode (this is your 828\*\*\*\*\* on your ID)

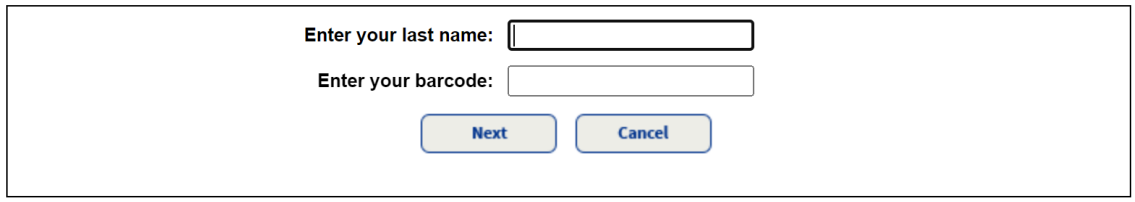

**Step 5:** Follow the prompts and answer the questions. **FOR YOUR USER NAME, USE YOUR PCHS EMAIL ADDRESS.** YOU MAY CHOOSE YOUR OWN PASSWORD. SAVE IT or MAKE A NOTE OF IT.

## **Step 8:** Save.

**You may now use your Follett account information to log into Axis 360. Axis 360 may be accessed through the URL link below using a browser or through the Axis 360 app.**

## [pc.axis360.baker-taylor.com](http://pc.axis360.baker-taylor.com/)

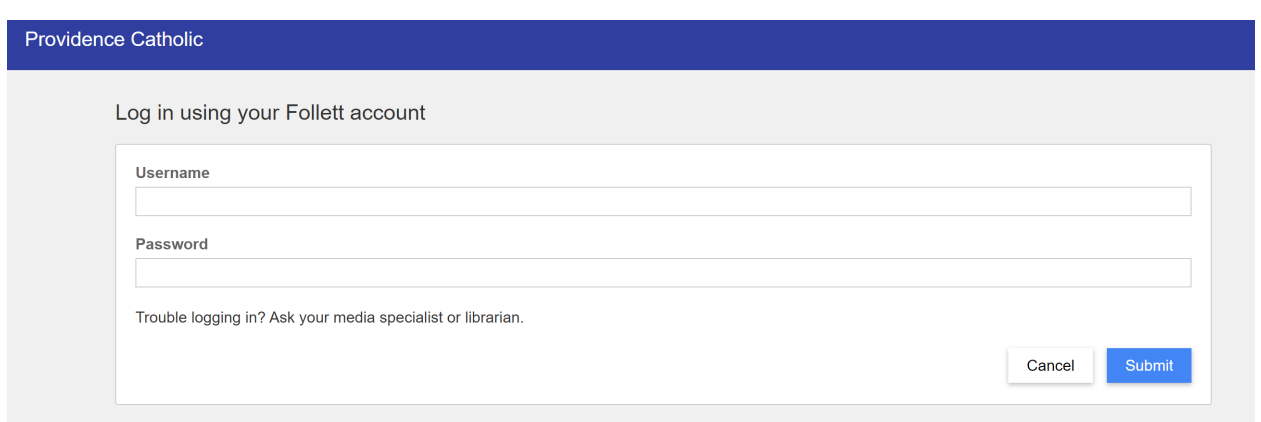

**Once you have successfully logged in you will see the ERead Illinois page.**

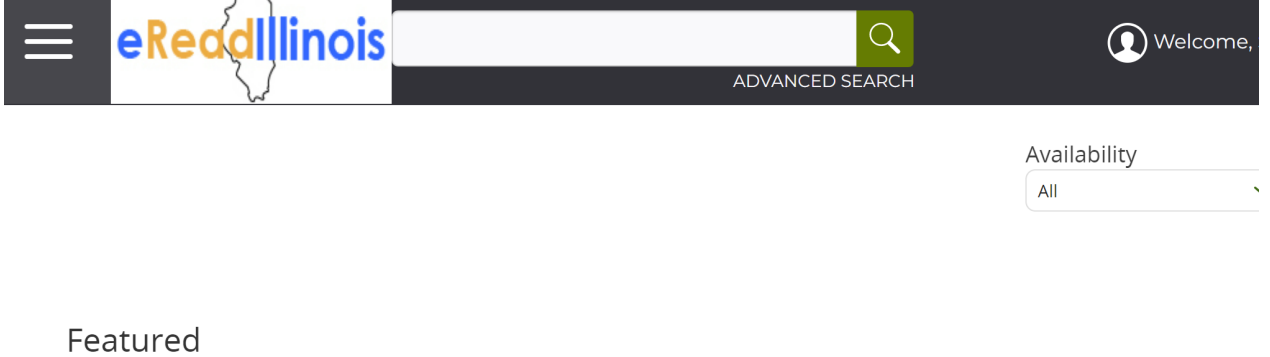

**NOTE:** *If you have problems reading a book in the app, please read the book in a web browser. The app has glitches, but the web browser method always works.*

**Using a web browser:** Go to [pc.axis360.baker-taylor.com](http://pc.axis360.baker-taylor.com/) and log in.

**Using the Axis 360 app:** Download the Axis 360 app and log in.